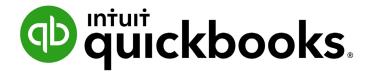

#### QUICKBOOKS DESKTOP 2020 CLIENT TRAINING

Lesson 15

Customize Forms and Write QuickBooks Letters

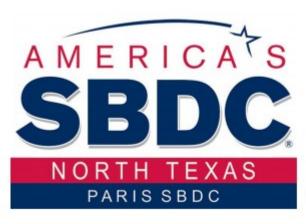

903-782-0224

### Copyright

Copyright 2020 Intuit, Inc. All rights reserved.

Intuit, Inc. 5601 Headquarters Drive Plano, TX 75024

#### **Trademarks**

©2020 Intuit, Inc. All rights reserved. Intuit, the Intuit logo, Intuit ProLine, Lacerte, ProAdvisor, ProSeries and QuickBooks, among others, are trademarks or registered trademarks of Intuit, Inc. in the United States and other countries. Other parties' marks are the property of their respective owners.

#### **Notice to Readers**

The publications distributed by Intuit, Inc. are intended to assist accounting professionals in their practices by providing current and accurate information. However, no assurance is given that the information is comprehensive in its coverage or that it is suitable in dealing with a client's particular situation. Accordingly, the information provided should not be relied upon as a substitute for independent research. Intuit, Inc. does not render any accounting, legal or other professional advice, nor does it have any responsibility for updating or revising any information presented herein. Intuit, Inc. cannot warrant that the material contained herein will continue to be accurate nor that it is completely free of errors when published. Readers should verify statements before relying on them.

# **Table of Contents**

| About the Author                                                | 4  |
|-----------------------------------------------------------------|----|
| esson Objectives                                                | 5  |
| Create New Templates                                            | 6  |
| Customize Fields on Forms                                       | 8  |
| Change Field Order on Forms                                     | 11 |
| Display Your Customized Form                                    | 13 |
| Design Custom Layouts for Forms                                 | 16 |
| Change the Position of Fields on Forms                          | 17 |
| Change Field Widths                                             | 19 |
| Change Fonts, Borders and Colors                                | 20 |
| Preview New Forms                                               | 22 |
| Prepare Collection Letters                                      | 23 |
| Edit QuickBooks Letters                                         | 27 |
| Customize Forms and Write QuickBooks Letters – Review Questions | 30 |
| Review Activities                                               | 31 |
| Answers to Review Questions                                     | 32 |

### **About the Author**

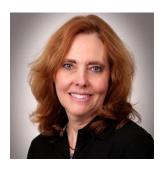

Esther Friedberg Karp, MBA
President, EFK CompuBooks Inc.
esther@e-compubooks.com

Esther Friedberg Karp is an internationally renowned trainer, writer, business consultant and speaker who has been repeatedly listed as one of Insightful Accountant's Top 100QuickBooks ProAdvisors in the world. She has also been named to their Top 10 list on two occasions: as Top International ProAdvisor and Top Trainer/Writer ProAdvisor.

Based in Toronto, Canada, Esther has the unique distinction of holding ProAdvisor certifications in the United States, Canada and the United Kingdom. She has authored materials and delivered educational and certification courses for Intuit in all those countries, as well as Australia where she conducted live QuickBooks Online training. She has spoken at Scaling New Heights, QuickBooks Connect and other conferences, and has written countless articles for Intuit Global.

Esther's clients include companies worldwide and accounting professionals who seek her out on behalf of their own clients. She is sought out for her expertise in various countries' editions of QuickBooks Desktop and Online, and for her talent in customizing QuickBooks usage for different industries. She also teaches QuickBooks Core and Advanced certification classes to accounting professionals in Canada.

Esther holds a BSc from the University of Toronto in Actuarial Science and Mathematics, and an MBA in Marketing and Finance from York University's Schulich School of Business.

She can be reached at <u>esther@e-compubooks.com</u> or 416-410-0750.

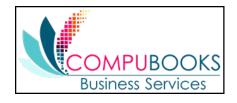

# **Lesson Objectives**

- Learn how to modify a preset invoice form
- Design a custom invoice form
- See how to print invoices
- Learn how to prepare a collection letter for overdue customers
- Learn how to edit a prewritten letter in QuickBooks

# **Create New Templates**

QuickBooks provides invoices and other forms to suit the needs of your business, but there may be times when you want to design a completely different invoice or other form. QuickBooks lets you do that too. You can use the Layout Designer to create a new form design for your business. In the Layout Designer you can move, resize or change the width of columns, turn on or off borders around fields, and control font type and size for each field.

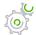

# Step-by-Step: Create a New Invoice Template

1. From the Lists menu, choose **Templates**.

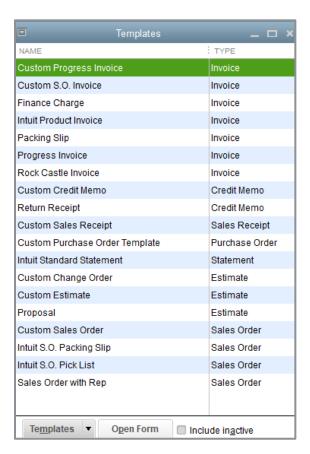

- 2. Click the **Templates** menu button, then choose **New**.
- 3. Choose the template for the type of form you want to create.

- 4. Click the **Manage Templates** button to give the template a name then click **OK**.
- 5. Use the features in the Basic Customization window to customize the general look of your form.
- 6. Click **OK** to close the Basic Customization window.

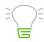

**IMPORTANT:** You might want to click on an existing template. Click the **Templates** button and select **Duplicate** to get a head-start on a new template without altering the original.

### **Customize Fields on Forms**

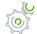

# Step-by-Step: Customize Fields on a Template

- 1. From the Lists menu, choose **Templates**.
- 2. Double-click the template you wish to customize.
- 3. Click the **Additional Customization** button at the bottom of the screen.

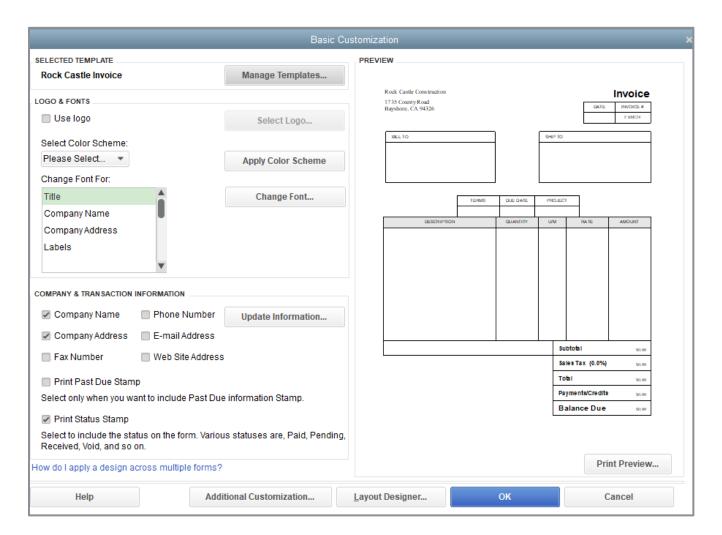

The Header tab is displayed by default (other tabs are available to select).

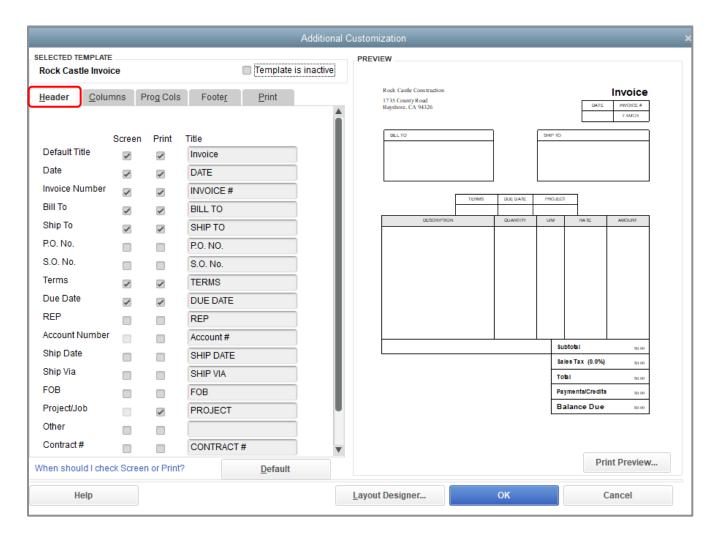

4. Note that the Due Date field is displayed both onscreen and on the printed form, because both the **Screen** checkbox and the **Print** checkbox for Due Date were selected.

- 5. Select the **Screen** and **Print** checkboxes for the P.O. No. field to add the field to the form. You will be warned that some fields will be overlapping. (Don't worry; you'll take care of that later using the Layout Designer.) Click **Continue**.
- 6. Do the same to add the **Screen** and **Print** checkboxes for the REP field.

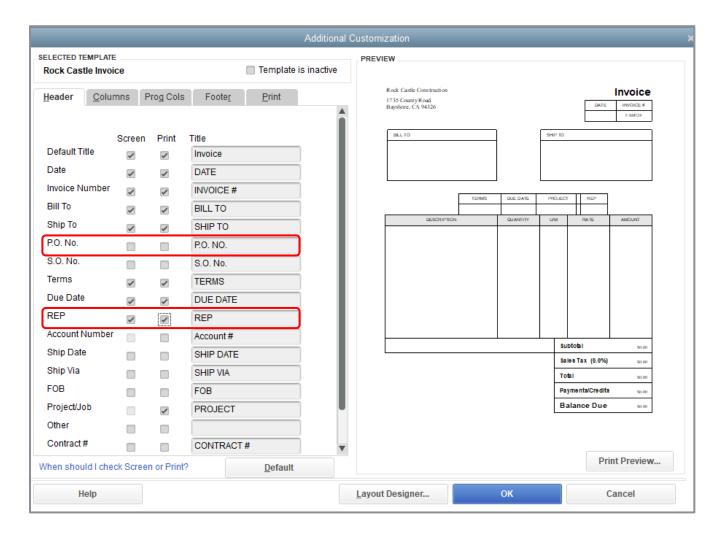

- 7. Continue customizing your form fields as needed for your business.
- 8. Click **OK** to get out of Additional Customization then **OK** again to save the template changes.

# **Change Field Order on Forms**

The lower half of the standard QuickBooks invoice form is where you enter details about the items or services purchased by the customer. You can change the order of these fields as they appear on your invoices.

The Order column shows you how fields display from left to right on the invoice form. Currently, Item is the first column and Amount is the last column. Suppose you want the Qty field to appear after the Item field and before the Description field.

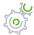

# Step-by-Step: Change the Order of Fields on a Form

- 1. From the Lists menu, choose **Templates**.
- 2. Double-click the template you wish to customize.
- 3. Click the **Additional Customization** button at the bottom of the screen.
- 4. Click the Columns tab.
- 5. Click the **Order** box for a particular field to select it.

6. Manually enter the number that represents the left-to-right order you want the column to be displayed on your form. Click **Continue** when prompted that you have overlapping fields.

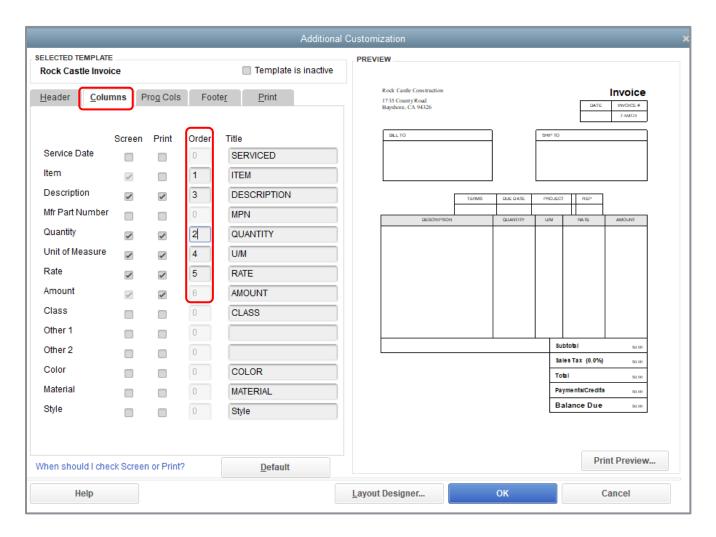

- 7. Continue working through the tabs to customize your form.
- 8. Click **OK** to record the changes.
- 9. Click **OK** again to save the template then close the Templates window.

# **Display Your Customized Form**

This walkthrough shows you how to view a template using the Invoice form. If you have other custom forms, you can access them by opening the form window in QuickBooks, then choosing your template from the **Template** drop-down at the top of the form.

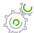

# Step-by-Step: Display a Custom Invoice Form

1. From the Customers menu, choose Create Invoices.

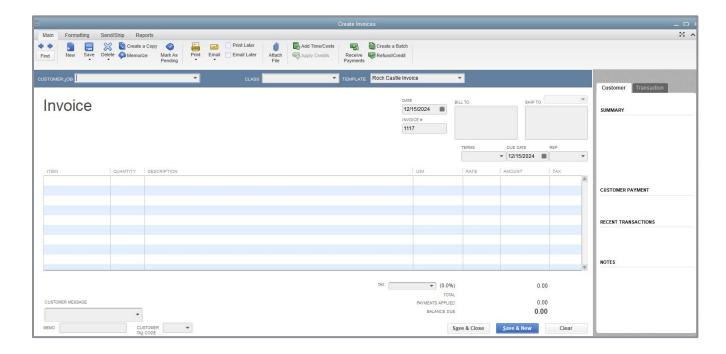

2. In the Template field, choose your template from the drop-down list.

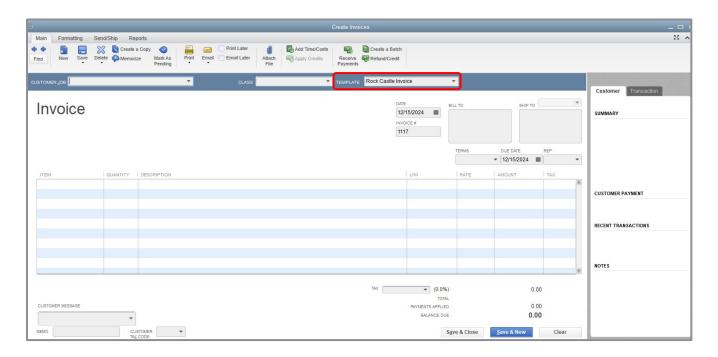

3. Click the arrow on the **Print** icon and select **Preview** to see what your invoice will look like printed.

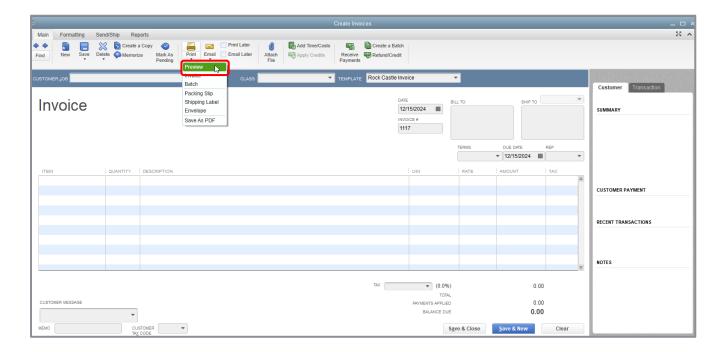

4. Close the Print Preview screen.

### 5. Exit the invoice.

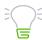

**IMPORTANT:** If the template you are currently using requires tweaking, you can click the **Formatting** tab in the ribbon at the top of the form and select **Customize Data Layout** to edit the template (rather than finding the template from the Lists menu then double-clicking on it to edit it, only to go back into the Invoice form to preview it).

# **Design Custom Layouts for Forms**

We have covered editing a template to change its header and some columns, but there is so much more you can do. Here are a few examples of what you can do with a custom layout:

- Give your company name, address and logo special treatment on the form
- Center your logo at the top of the form and put your company name and address in a special font immediately below the logo
- Enlarge a custom field so it can display more information
- Reposition fields that are overlapping as a result of the basic customization
- Position the customer's billing address so it coincides with the address window in the envelopes you use
- Change the borders on fields, add background colors and add extra text fields
- Add multiple graphics to a form

# **Change the Position of Fields on Forms**

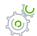

### Step-by-Step: Move Fields on Forms

- 1. From the Lists menu, choose **Templates**.
- 2. Right-click the template you wish to edit then select **Edit Template** (or double-click on the template you wish to edit).
- 3. Click **Layout Designer** at the bottom of the Basic Customization window.

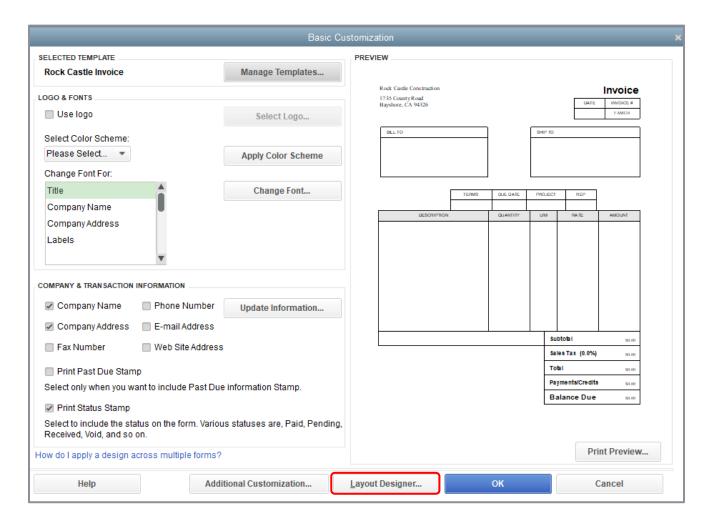

4. Click the fields you wish to move; hold your mouse button down to drag/drop the fields.

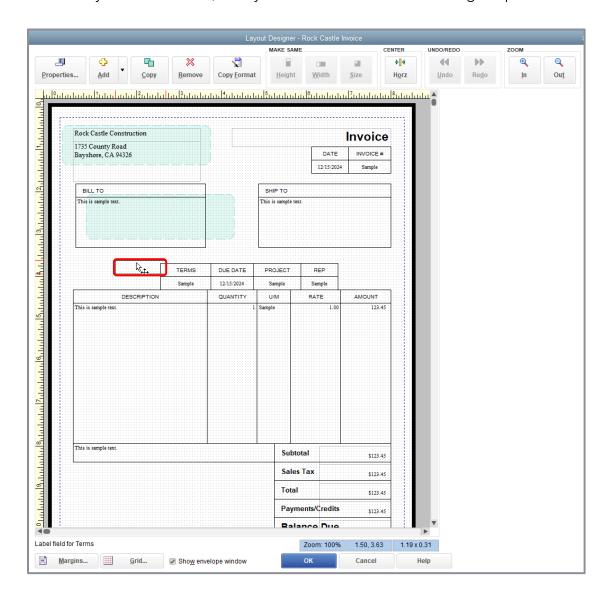

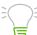

**IMPORTANT:** If you wish to move multiple fields in a group, you can hold down the **Shift** key while you highlight all the fields you wish to select, then you can drag and drop them as a group into their new location.

# **Change Field Widths**

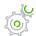

### Step-by-Step: Change the Width of a Field

1. Select the field you want to resize. Click the **black boxes** in the field border, hold your mouse button down and drag the black box to resize the field. Let go of your mouse button to release the resized field.

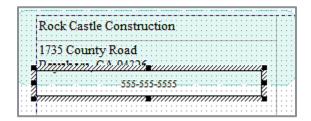

2. Use the ruler to keep field sizes uniform and field edges in alignment.

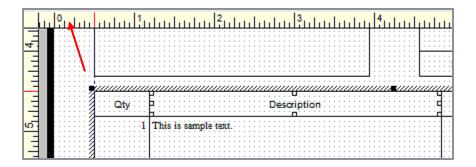

# **Change Fonts, Borders and Colors**

Using the Properties window in the Layout Designer, you can change font size and style, and text justification. You can also add, remove or change the borders around fields.

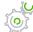

# Step-by-Step: Change Fonts, Borders and Colors

- 1. Select the field you wish to edit, then right-click to select **Properties**.
- 2. On the Text tab, select the justification you wish to use.
- 3. Click **Font** to select your font, font size and color. Click **OK** when you are finished.

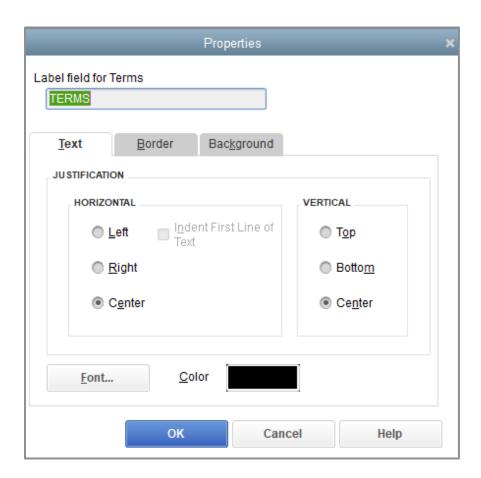

4. Click the **Border** tab. Use these settings to create/remove/edit field borders on your form.

- 5. Click the **Background** tab to give your form a colored background.
- 6. Click **OK** to save the changes to that particular field's appearance.
- 7. Click **OK** to save the changes in the Layout Designer.

You can see a Preview of the template in the right-hand panel of the Basic Customization and the Additional Customization windows.

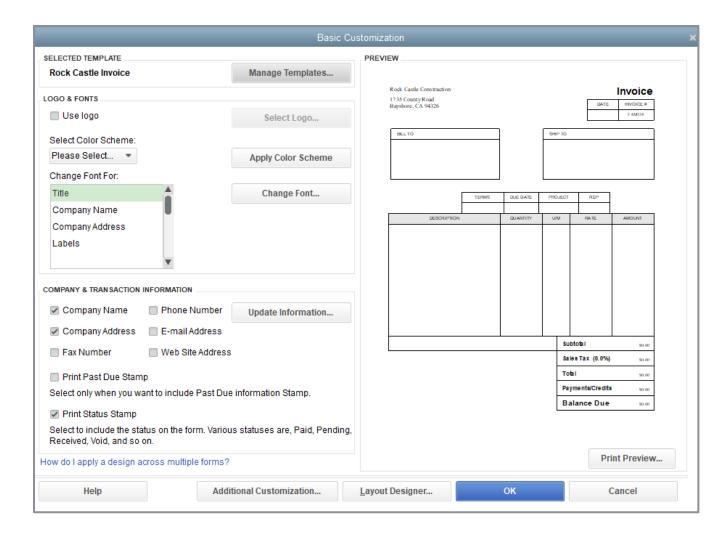

8. Click **OK** to close the Additional Customization window.

### **Preview New Forms**

Notice the on-screen invoice data entry form displayed by QuickBooks doesn't show the changes you just made in the Layout Designer. This is because changes made in the Layout Designer only affect the *printed* invoice and not the invoice QuickBooks displays onscreen for data entry.

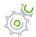

# Step-by-Step: Preview the Invoice

- 1. To see how a printed invoice form will look, in the Main tab of the invoice, click the drop-down below the **Print** button and select **Preview**.
- 2. When you are finished looking at the preview, click **Close**.

# **Prepare Collection Letters**

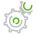

### Step-by-Step: Prepare a Collection Letter

- 1. From the Company menu, choose **Prepare Letters with Envelopes** → **Collection Letters**.
- 2. If QuickBooks prompts you to find letters, click **Copy**. QuickBooks will copy the QuickBooks letters from your installation directory to your folder.
  - QuickBooks opens the Letters and Envelopes wizard.
- 3. When QuickBooks prompts you to choose to whom you want to write, set your parameters accordingly.
- 4. Click **Next**. If you see a warning to apply unapplied payments or credits, take the actions described and return to this point.

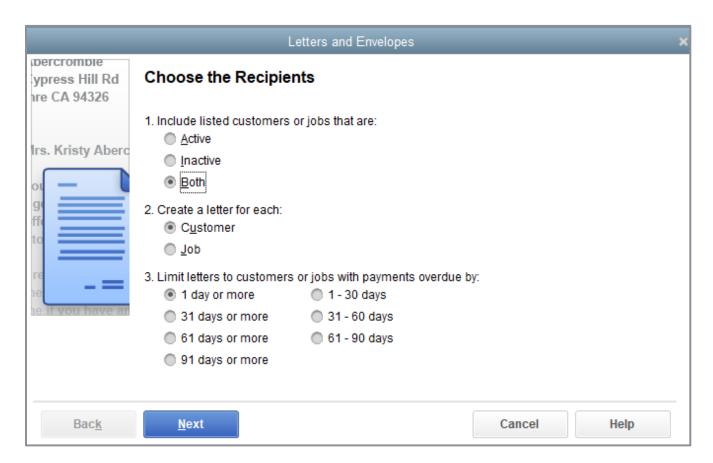

5. Choose the customers for whom you would like to make letters, then click **Next**.

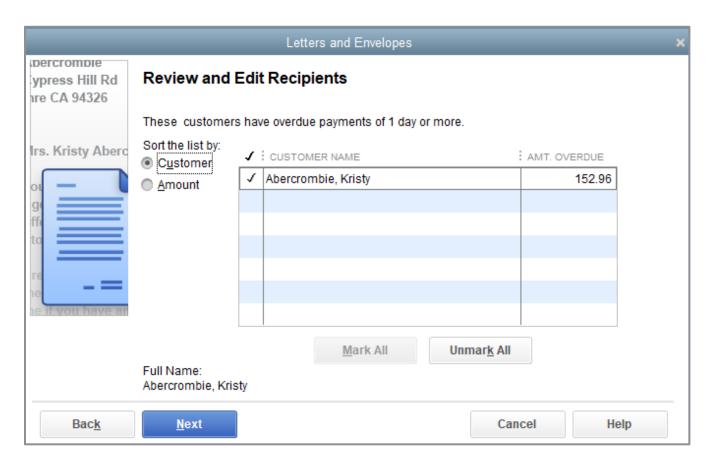

6. When QuickBooks prompts you to choose the letter you want to use, choose one from the list then click **Next**. (You may also choose **Create or Edit a letter template** to customize your letter even more.)

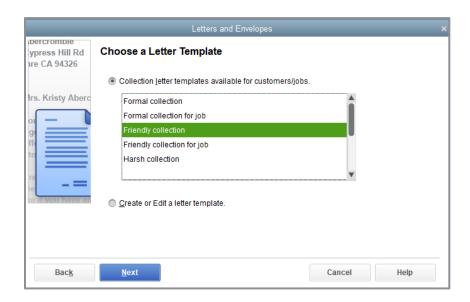

7. Enter the name and title of the person who is signing the letter and click **Next**.

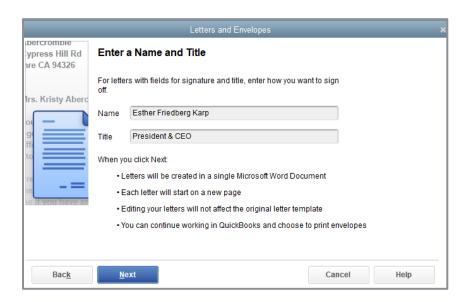

8. If QuickBooks displays a message about missing information, click **OK**.

### 9. The letters will open in Microsoft Word®. You can print the letters from there.

Rock Castle Construction 1735 County Road Bayshore, CA 94326

December 15, 2024

Kristy Abercrombie 5647 Cypress Hill Rd Bayshore CA 94326

Dear Kristy,

Just a friendly reminder that you have 1 overdue invoice(s), with an overdue balance of \$152.96. If you have any questions about the amount you owe, please give us a call and we'll be happy to discuss it. If you've already sent your payment, please disregard this reminder.

We appreciate your continuing business, and we look forward to hearing from you shortly.

Sincerely,

Esther Friedberg Karp President & CEO Rock Castle Construction

### 10. Return to QuickBooks and click Cancel.

### **Edit QuickBooks Letters**

You can make changes to individual letters using Word, or you can make global changes by editing the QuickBooks Letter used to generate a specific letter.

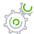

# Step-by-Step: Edit a QuickBooks Letter

- 1. From the Company menu, choose **Prepare Letters with Envelopes** → **Customize Letter Templates**.
- 2. Click View or Edit Existing Letter Templates.
- 3. Click Next.

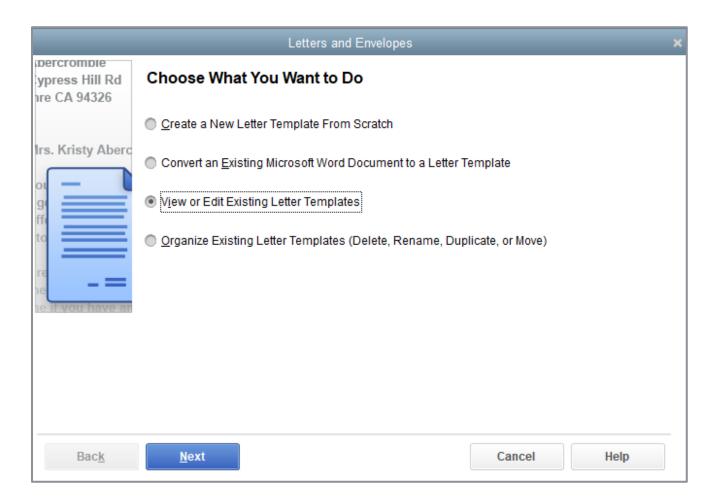

- 4. When QuickBooks prompts you to choose the letter template you want to view or edit, click the letter type then choose a letter from the list of available letters.
- 5. Click Next.

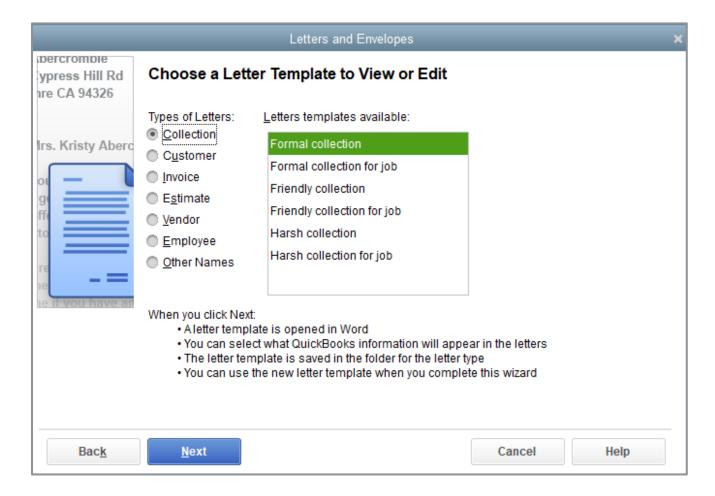

6. In Word, adjust the text of the letter as needed.

7. From the Insert Fields drop-down lists on the Add-Ins tool bar in Word, you can insert links to QuickBooks data.

«AddrBlock»

Dear «MrMsMrs» «LastName»,

Although we have contacted you about the outstanding balance on your account, we still have not heard from you. You have an outstanding balance of «OverdueInvTotal». The following invoices are overdue:

«OverdueInvoices»

If you have already sent payment in full, we ask that you call and let us know. Otherwise, please call me to discuss what you plan to do to settle your account.

- 8. From the Word File menu, choose **Save As**.
- 9. Enter a new filename and click **Save**.
- 10. Close Word.
- 11. To see how this change affects the final letter output, close the letter file in Word, click **Use Template** in QuickBooks and go through the wizard again (all of your previous choices should still be selected). When you get to the Choose a Letter Template screen, select the name of the file you just saved then click **Next**.
- 12. Close Word.
- 13. Click Cancel in QuickBooks.

# **Customize Forms and Write QuickBooks Letters**Review Questions

| 1. | List three forms that can be customized in QuickBooks:                                                                  |
|----|----------------------------------------------------------------------------------------------------|
|    | a                                                                                                    |
|    | b                                                                                                    |
|    | C                                                                                                    |
| 2. | True or false: The column order on QuickBooks forms is fixed and cannot be changed.                                     |
|    | a. True                                                                                                    |
|    | b. False                                                                                                    |
| 3. | You use the window to move and resize fields on forms.                                                                  |
| 4. | True or false: You can convert an existing Word document into a QuickBooks Letter to which you can add QuickBooks data. |
|    | a. True                                                                                                    |
|    | b. False                                                                                                    |

# **Review Activities**

- 1. Customize a Sales Receipt form to change the default title on the header from Sales Receipt to Cash Sale.
- 2. Using the Layout Designer, make the columns for QTY and Rate narrower so the Description field is wider.
- 3. Customize the P.O. form to include the Terms field.

### **Answers to Review Questions**

| 1. | List three | forms that can | be customized ir | n QuickBooks: |
|----|------------|----------------|------------------|---------------|
|    |            |                |                  |               |

- a. ✓ Invoice
- b. ✓ Sales Receipt
- c. ✓ Credit Memo
- d. ✓ Statement
- e. ✓ Purchase Order
- f. ✓ Estimate
- g. ✓ Sales Order (available only in Premier and higher)
- 2. True or false: The column order on QuickBooks forms is fixed and cannot be changed.
  - a. True
  - b. ✓ False
- 3. You use the Layout Designer window to move and resize fields on forms.
- 4. True or false: You can convert an existing Word document into a QuickBooks Letter to which you can add QuickBooks data.
  - a. ✓ True
  - b. False